Dragi učenici,

kako biste se prijavili u Google učionicu, slijedite navedene upute:

1. U adresnu traku upišite [https://aktivacija.skole.hr](https://aktivacija.skole.hr/)

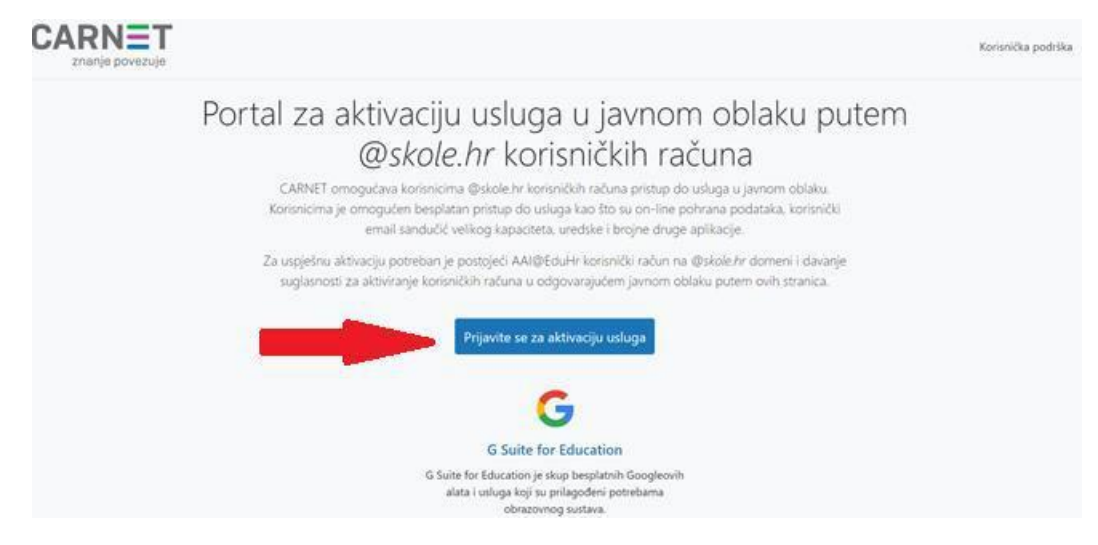

- **2. Prijavite se za aktivaciju usluga.**
- 3. Nakon što dobijete mail potvrde aktivacije (čekanje oko sat vremena), u Google račun prijavljujete se sa [aai@skole.hr](mailto:aai@skole.hr) podacima.
- **4.** Nakon prijave u Google račun, u adresnu traku upisujete **classroom.google.com**, i pridružujete se učionici vašeg razreda.
	- a) Preko znaka **+**, **Pridruži se predmetu**, upisujući **kod** vašeg razreda. ili
	- b) Pozivnicom koju ćete dobiti na vaš školski e-mail.

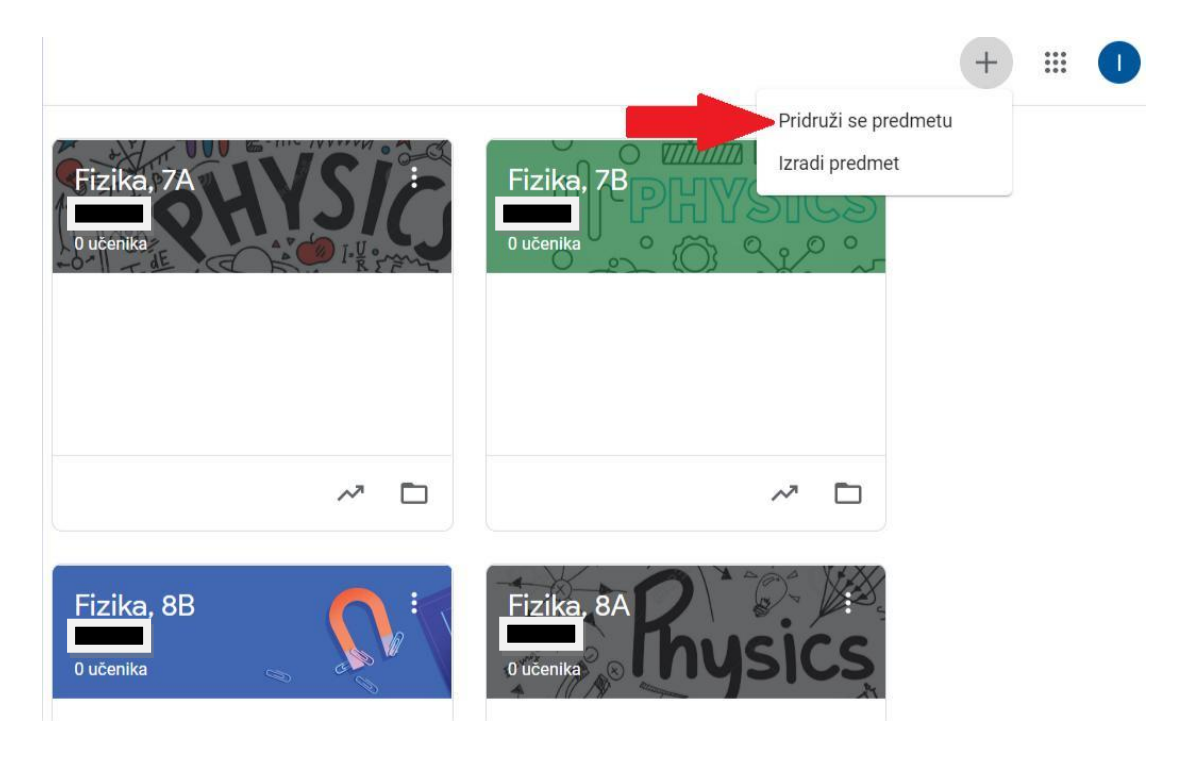